## **DIRECTION DES TECHNOLOGIES DE L'INFORMATION** Division des infrastructures

Guide de procédure

# **Accès sans fil Mac**

Mac OS X 10.6 et suivant (10.7, 10.8, 10.9, 10.10)

Mis à jour le 5 mai 2018

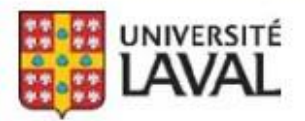

# **Connexion au réseau sans fil avec Mac OS X 10.6 Snow Leopard et +**

#### **Nécessaire**

- $\checkmark$  Une carte Airport ou autre carte réseau supportée sous Mac OS X.
- $\checkmark$  Un Macintosh à jour avec les toutes dernières mises à niveau.

#### **Connexions disponibles**

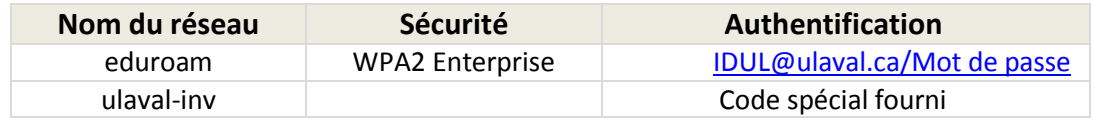

### **Étapes de configuration**

1. Dans la barre des menus au haut de votre écran, cliquer sur le logo Airport (WiFi) et choisir, dans le menu déroulant, **Activer le Wi-Fi**.

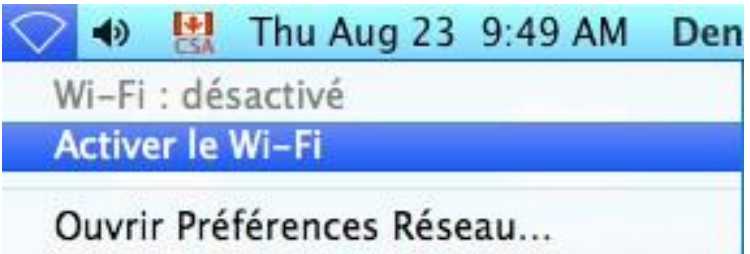

Si le logo Wi-Fi ne s'affiche pas, choisir le menu **Pomme – Preferences Systeme – Reseau – Wi-Fi** et cocher l'option **Afficher l'icône Wi-Fi dans la barre des menus**.

2. Sélectionner **AirPort** (Wi-Fi) dans le bandeau. Sélectionner **eduroam**.

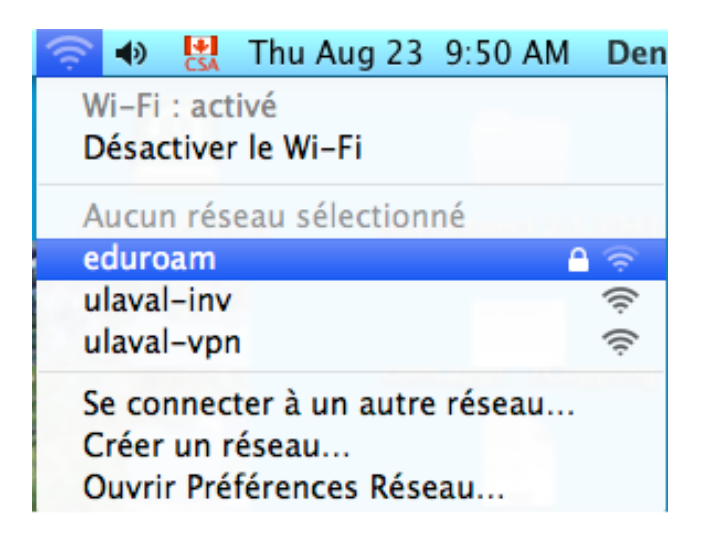

3. On vous demandera de vous authentifier.

Le nom d'utilisateur est votre IDUL suivi de **@ulaval.ca**.

Le mot de passe est celui que vous avez créé pour votre IDUL (voir à l'adresse [https://monidul.ulaval.ca\)](https://monidul.ulaval.ca/).

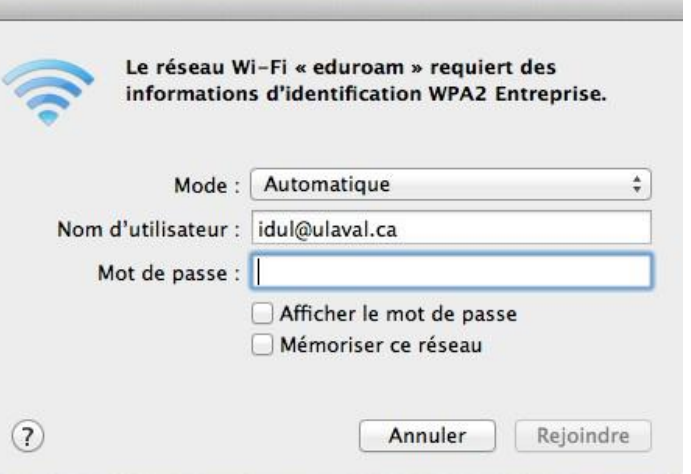

4. Vous recevrez un certificat que vous devez accepter (en cliquant le bouton Continuer).

Étant donné que vous acceptez un certificat, celui-ci va se déposer dans « trousseau d'accès ».

Il faut donc donner l'autorisation.

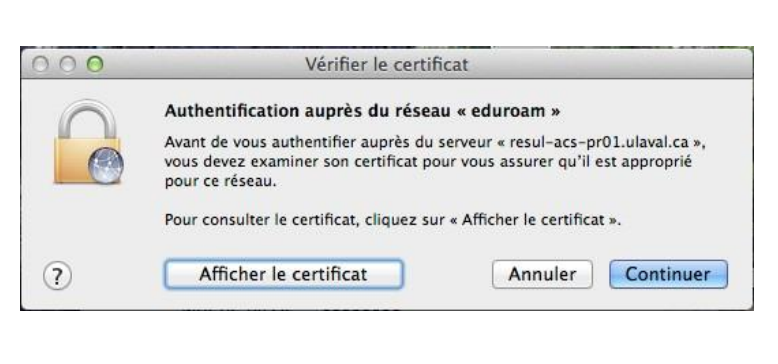

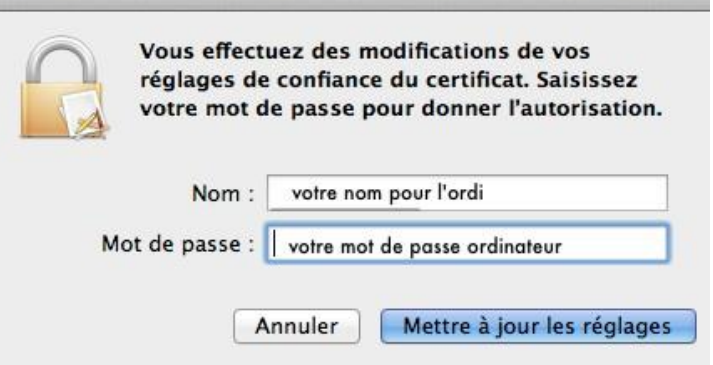